# **CONTROLE E REGISTROS ACADÊMICOS – COMUNICADO 198/2023 – 20 DE SETEMBRO PORTAL DO(A) ALUNO(A) - ALUNO@NET - SOLICITAÇÃO DE REQUERIMENTO GRUPOS ARTÍSTICOS**

## **PREZADOS(AS) ALUNOS(AS),**

Este comunicado tem a finalidade de lembrar sobre o acesso ao portal do(a) aluno(a), chamado de **[Aluno@Net,](http://wae.emesp.org.br:8090/waeweb/servlet/hwalgn?2)** assim como informar os prazos para solicitação de requerimentos para abono de faltas e dispensa de programa. Neste espaço, os(as) alunos(as) podem verificar como realizar a entrada de requerimentos, acompanhar os processos e respostas, dentre outras opções.

Todas as solicitações recebidas serão enviadas para análise das equipes responsáveis. Sendo assim, solicitamos, por gentileza, para que realizem os pedidos com antecedência da data ausência de acordo com os prazos informados abaixo.

**ABONO DE FALTAS - GRUPOS ARTÍSTICOS: 7 (sete) dias úteis de antecedência da data de ausência** com envio de documentação comprobatória no momento do preenchimento do requerimento no Aluno@net para análise das equipes responsáveis.

**DISPENSA DE PROGRAMA - GRUPOS ARTÍSTICOS: 20 (vinte) dias úteis de antecedência da data de ausência** com envio de documentação comprobatória no momento do preenchimento do requerimento no Aluno@net para análise das equipes responsáveis.

**Ressaltamos que todas as solicitações devem ser realizadas exclusivamente pelo Aluno@Net e não serão permitidos atrasos e faltas sem o deferimento do requerimento finalizado no portal.**

### **ACESSO AO ALUNO@NET**

**1º passo:** Acessar a página da EMESP [**[http://emesp.org.br](http://emesp.org.br/)** ].

**2º passo:** Clique no *link* **[alunos](https://emesp.org.br/alunos/calendario-academico-alunos/)**, localizado no lado esquerdo superior da página.

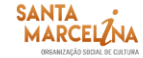

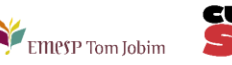

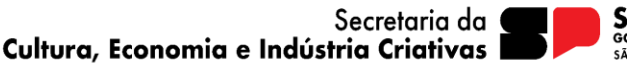

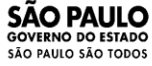

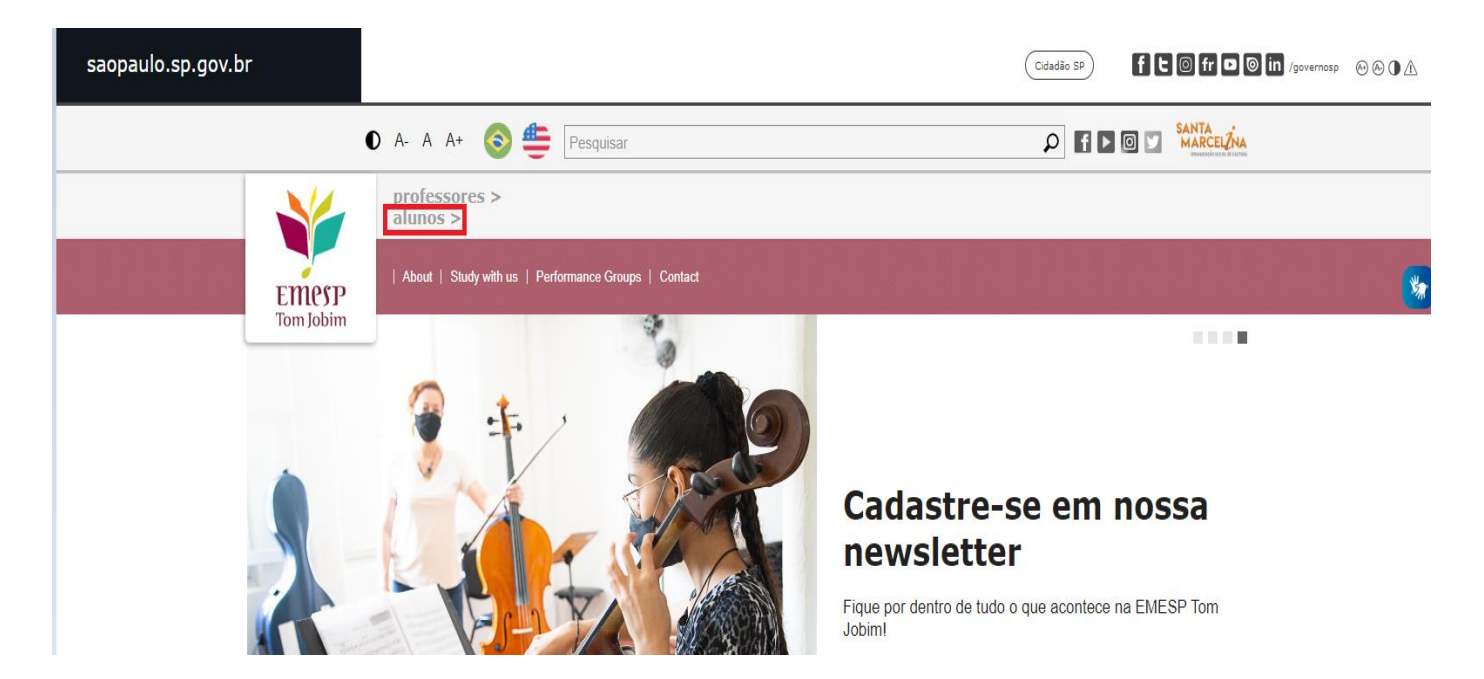

**3º passo:** Clique em **[Aluno@Net](https://emesp.org.br/alunos/calendario-academico-alunos/)**, localizado no menu do lado esquerdo da página. Automaticamente o(a) aluno(a) será redirecionado(a) à página onde digitará o número de registro da matrícula da EMESP e a senha.

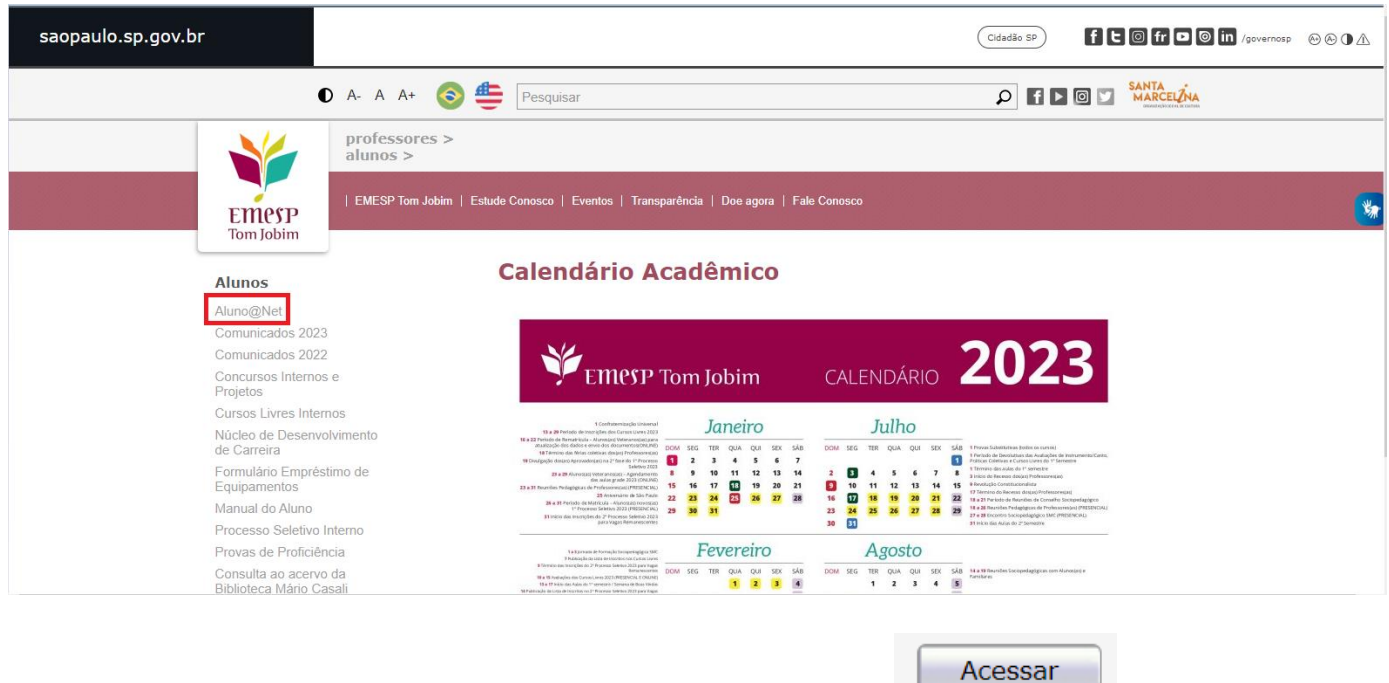

**4º passo:** Digite o seu número de matrícula e sua senha e clique em .

- O seu número de matrícula da EMESP consta no comprovante de matrícula.
- A sua senha é a sua data de nascimento (com seis dígitos ddmmaa).

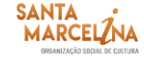

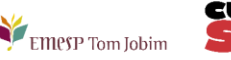

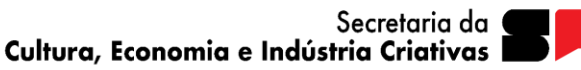

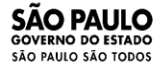

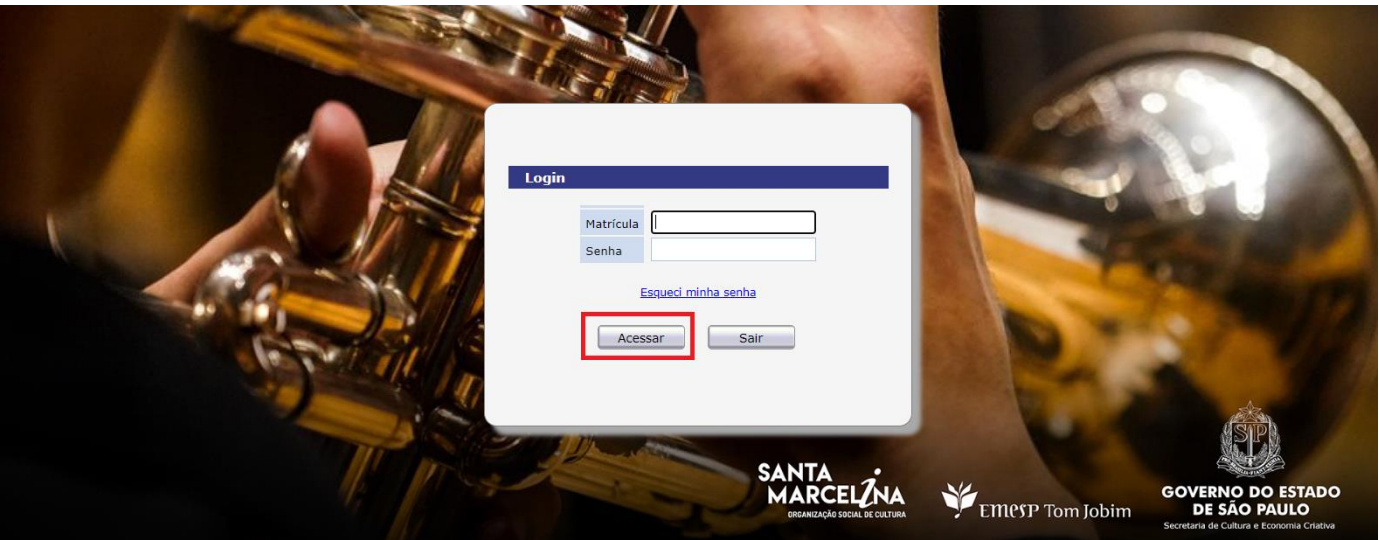

**ATENÇÃO:** Caso o(a) aluno(a) seja menor de idade, as instruções acima devem ser realizadas pelo responsável legal.

# **TELA PRINCIPAL DO ALUNO@NET**

Ao acessar a página do **[Aluno@Net](http://wae.emesp.org.br:8090/waeweb/servlet/hwalgn?2)**, aparecerá a opção de curso em que deseja acessar. Caso o(a) aluno(a) seja matriculado(a) em mais de um curso na EMESP, deverá fazer a opção do curso que deseja consultar as informações.

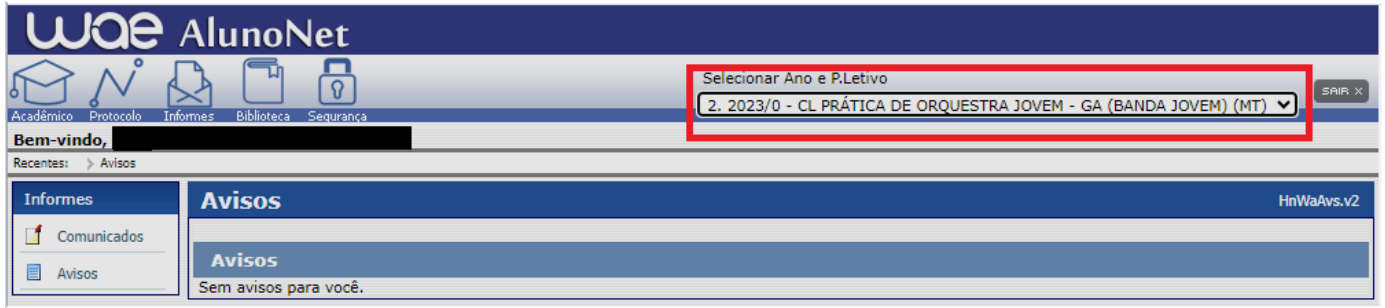

**ACADÊMICO**

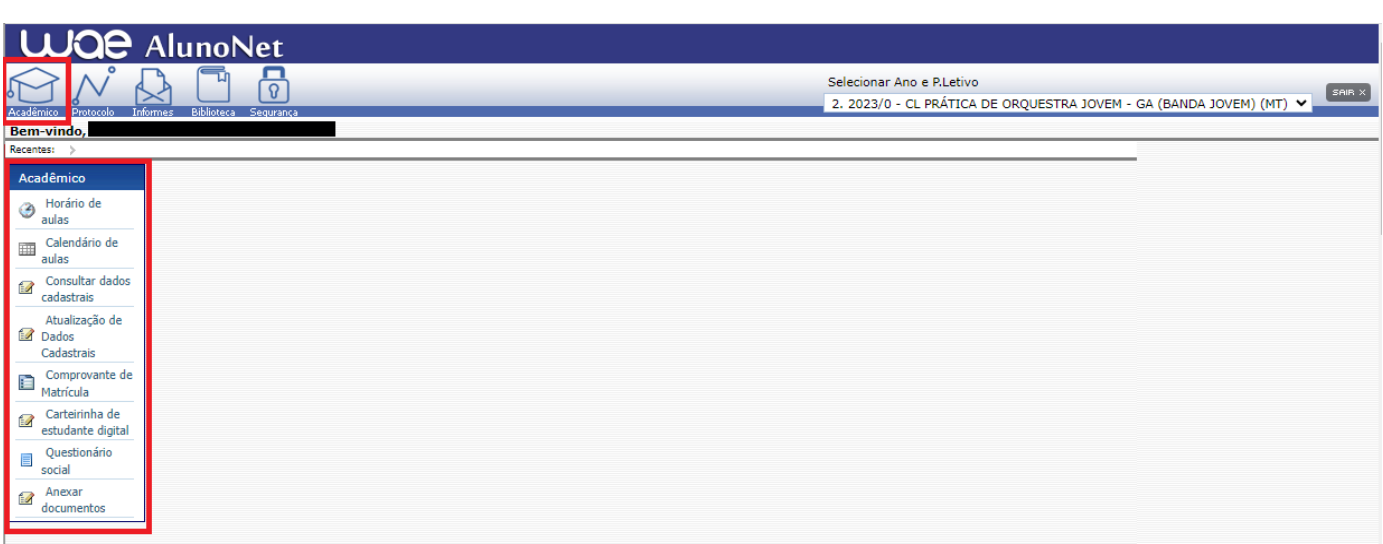

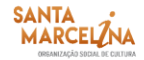

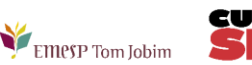

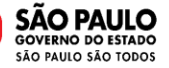

**1. Consultar Dados Cadastrais:** Consulta de todos os dados cadastrados no sistema relativo ao(à) aluno(a).

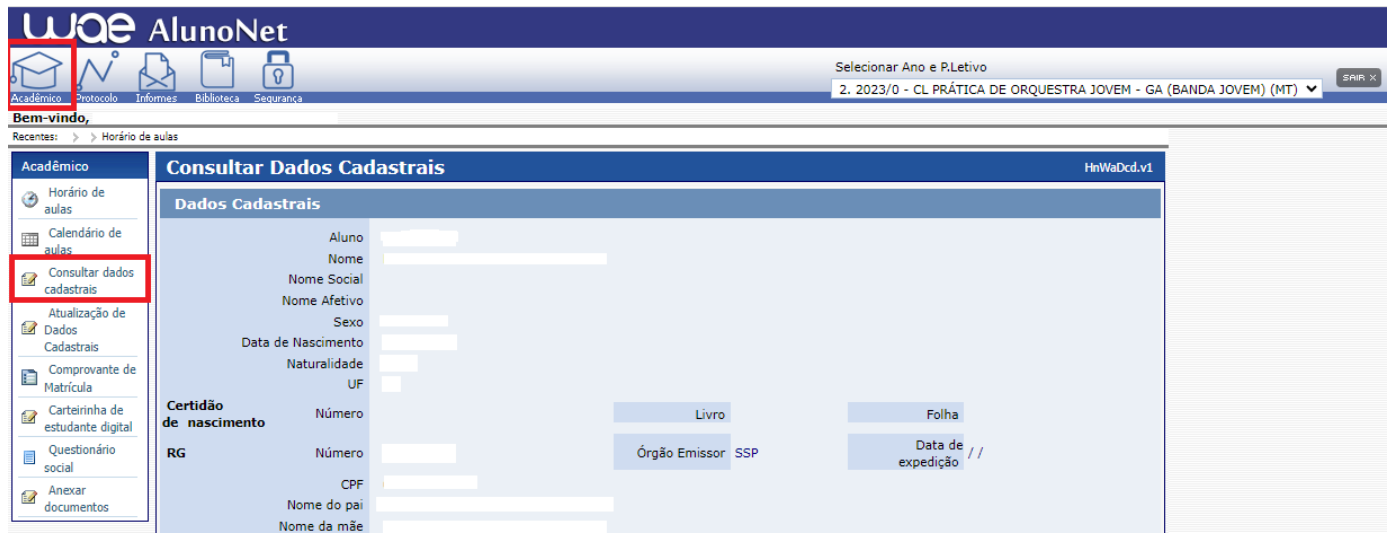

**2. Atualização de Dados Cadastrais:** Nesta tela é possível realizar a alteração de alguns dados cadastrais do(a) aluno(a), como estado civil, contatos telefônicos, e-mails e endereço residencial.

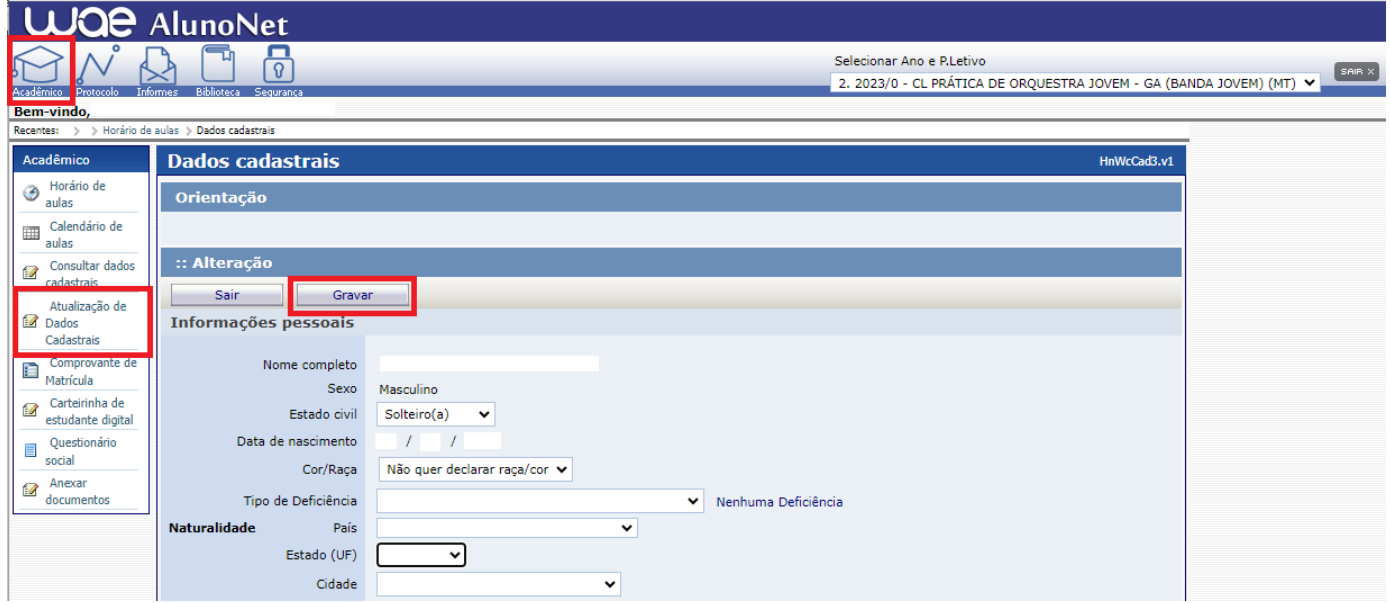

**3. Comprovante de matrícula:** Nesta tela o(a) aluno(a) poderá visualizar e imprimir o comprovante de

matrícula. Para imprimir o(a) aluno(a) deverá clicar em  $\overline{\mathbf{e}}$ 

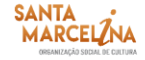

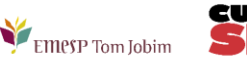

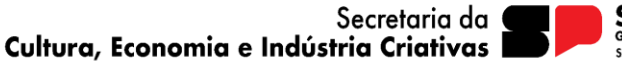

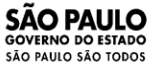

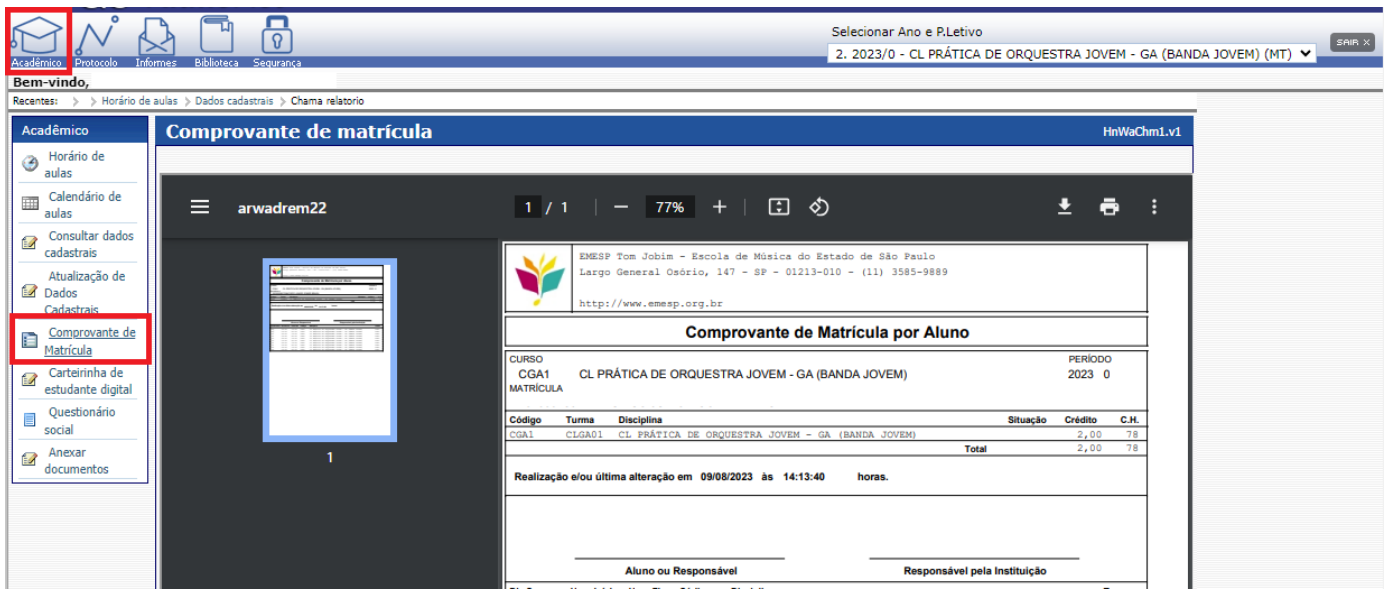

## **REQUERIMENTO**

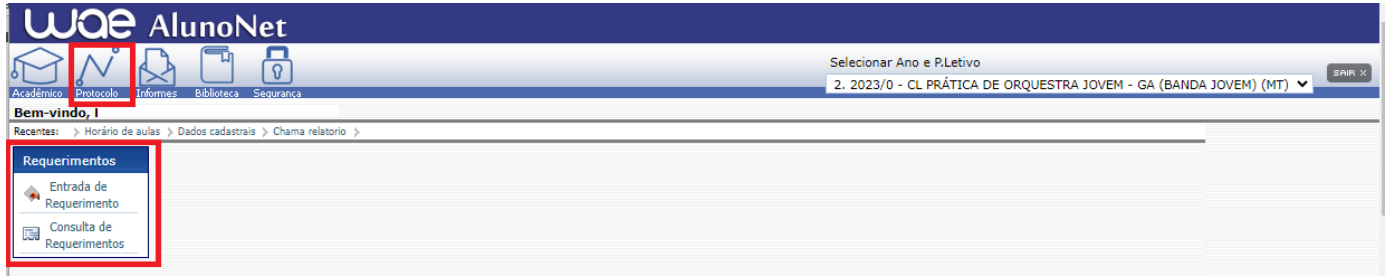

**1. Entrada de Requerimento:** Nesta página o(a) aluno(a) poderá realizar qualquer requerimento à EMESP, que será devidamente encaminhado aos setores responsáveis pelo assunto, para tanto deverá clicar no menu como demonstrado abaixo, onde poderá visualizar todas as opções de requerimentos, e assim selecionar o requerimento desejado.

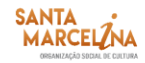

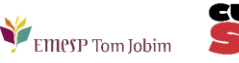

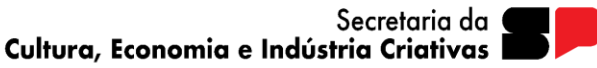

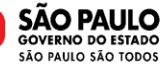

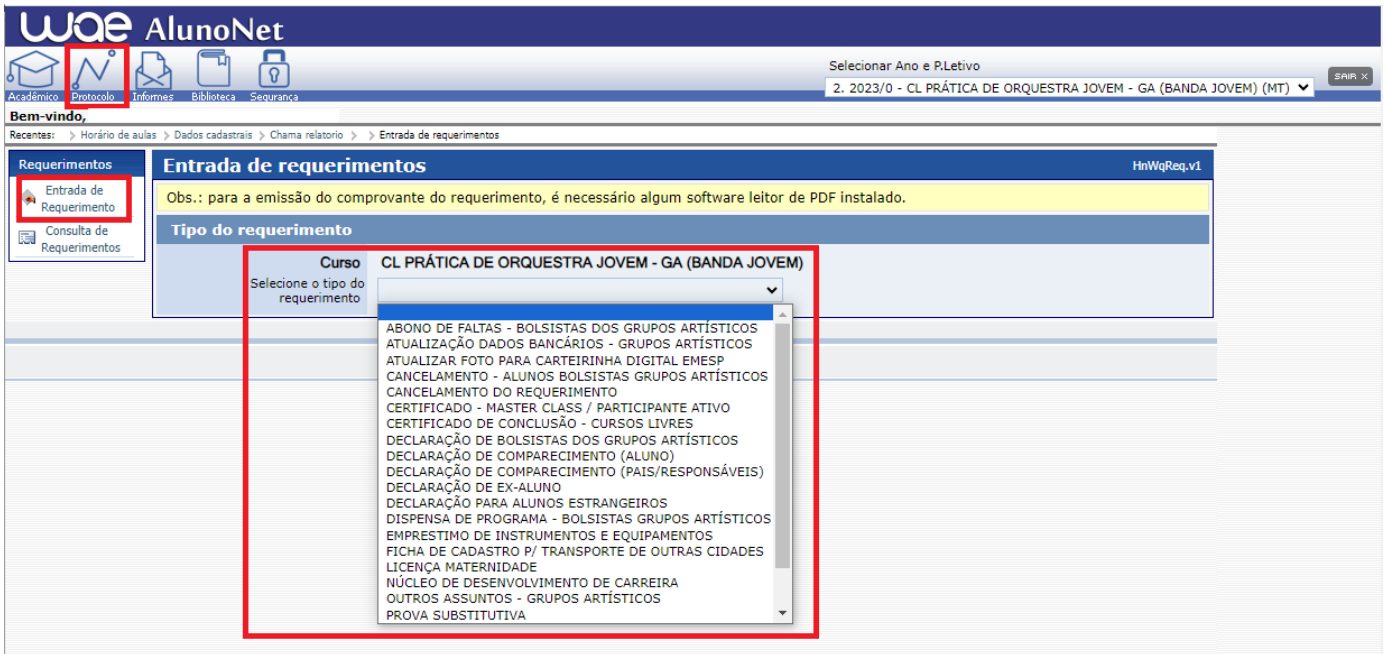

O sistema apresentará a tela específica referente ao requerimento escolhido.

No campo "Instruções" será apresentado o prazo de entrega estipulado para o tipo de requerimento escolhido e demais informações.

Nos campos "Dados da Solicitação" o(a) aluno(a) deverá preencher todas as informações obrigatórias corretamente.

No campo "Observação" o(a) aluno(a) poderá descrever informações adicionais relativas ao requerimento. Após preencher todos os campos corretamente, o(a) aluno(a) deverá clicar no botão

Salvar/Confirmar

.

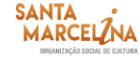

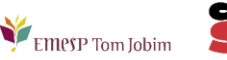

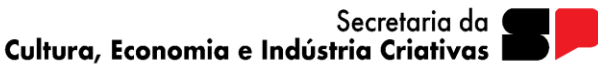

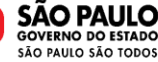

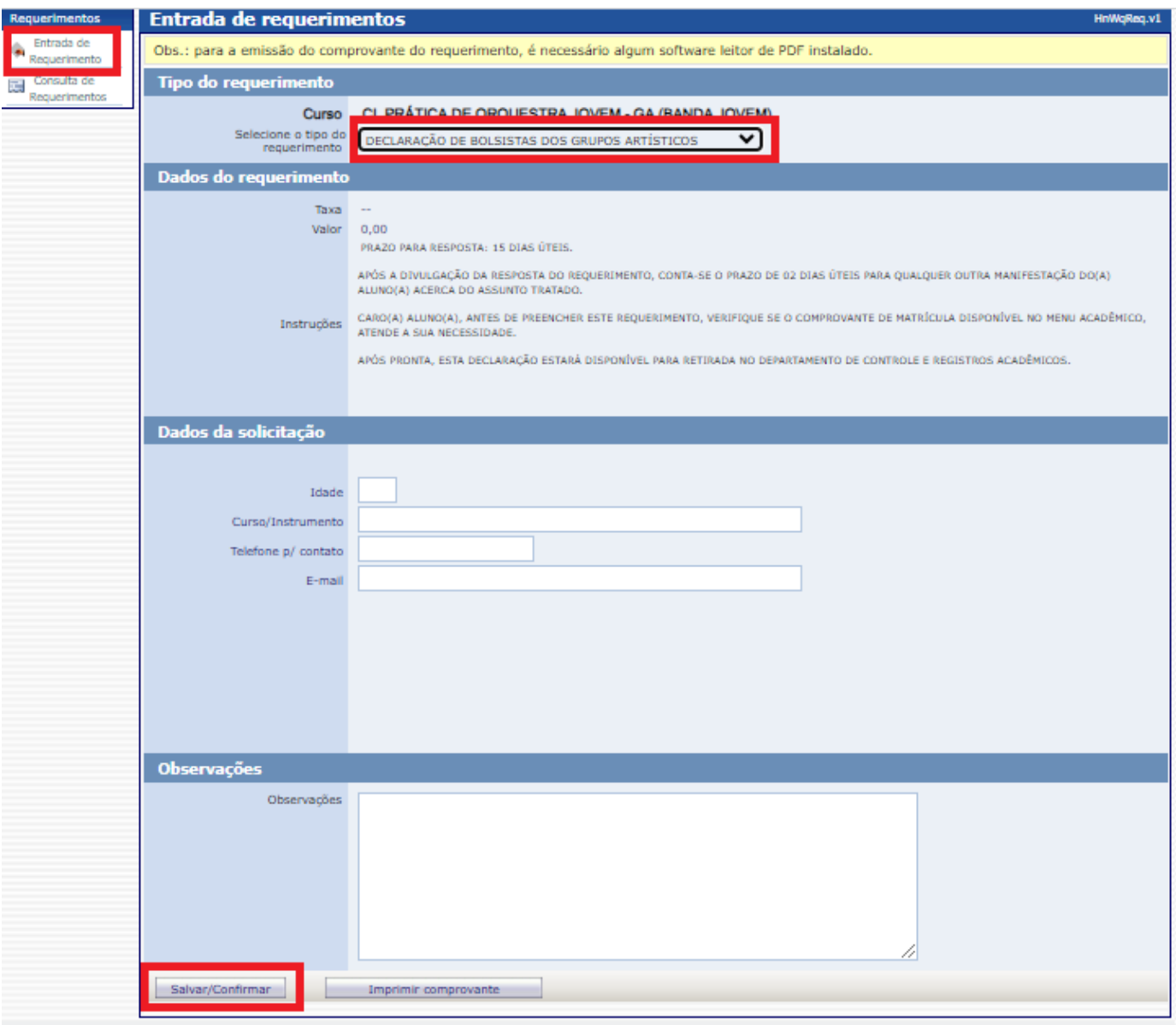

Após clicar em **o salvar/Confirmar** o sistema apresentará o comprovante do requerimento preenchido,

onde constarão informações como o nome e número do requerimento, data de entrada, demais dados e observações, como segue no exemplo abaixo.

Esta tela poderá ser impressa clicando no ícone ...

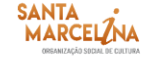

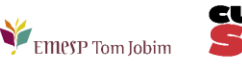

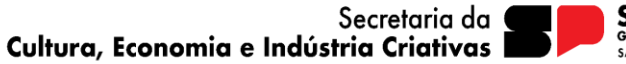

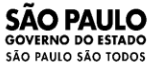

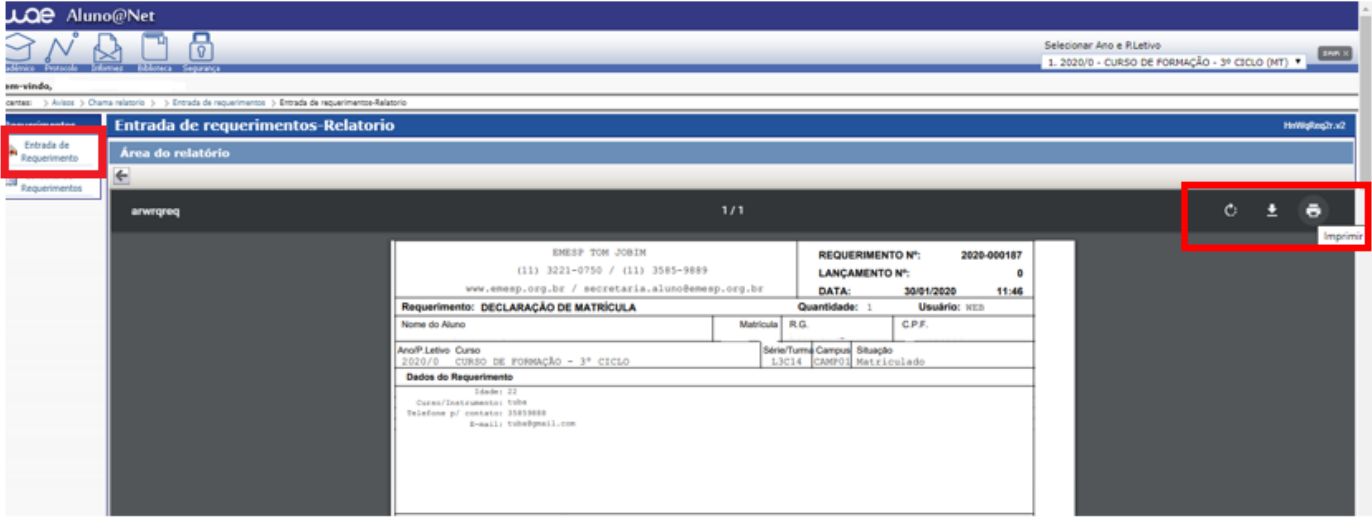

**2. Consulta de Requerimentos**: Nesta página o(a) aluno(a) poderá consultar todos os requerimentos solicitados à EMESP, e acompanhar o seu progresso, verificando em qual etapa e setor correspondente o requerimento está em processo de análise.

Enquanto o requerimento estiver em análise, o campo "Posição" estará "Em Processo". Após a conclusão da análise do requerimento por todos os setores envolvidos, a coluna "Posição" apresentará a resposta do requerimento, indicando se o mesmo foi "Deferido" ou "Indeferido". Clicando em cima do número do requerimento (destacado em azul), o aluno poderá obter maiores detalhes da solicitação.

No exemplo abaixo, podemos verificar que o requerimento que foi solicitado em 09/02/2018, apresenta a previsão de entrega para 21/02/2018, ou seja, 5 dias úteis, de acordo com o prazo estabelecido para este tipo de requerimento e informado na tela inicial da solicitação.

A etapa apresentada (1 de 3), significa que o requerimento deverá percorrer por 3 setores até a sua conclusão final, portanto, no momento da solicitação ele estará na etapa 1, ou seja, setor "Secretaria Pedagógica", e sua Posição estará "Em Processo".

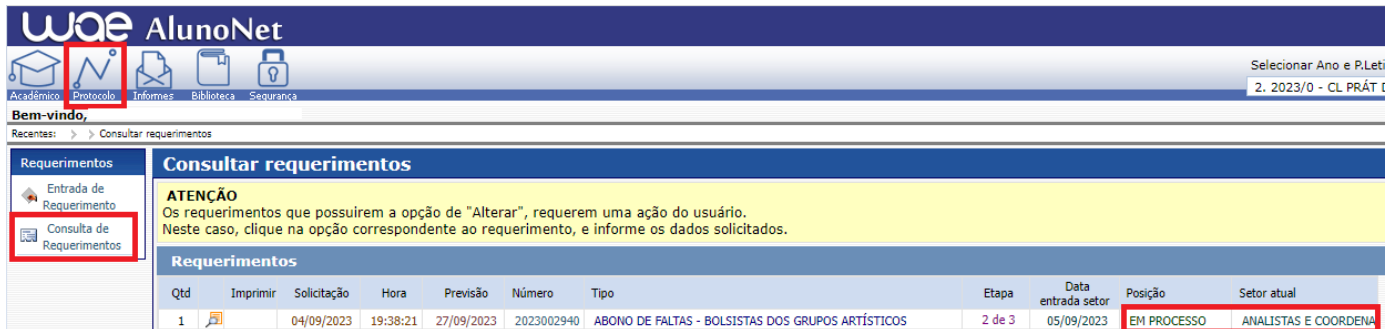

Após o Setor "Secretaria Pedagógica" analisar o requerimento, o documento será encaminhado ao próximo setor. Segue o exemplo abaixo, onde o mesmo requerimento passou para etapa 2 de 3, e foi encaminhado ao setor de "Secretaria Finalizar".

Caso o(a) aluno(a) necessite verificar maiores detalhes do requerimento, poderá clicar no *link* onde consta o número do requerimento em azul.

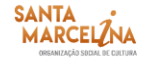

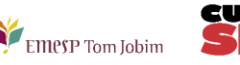

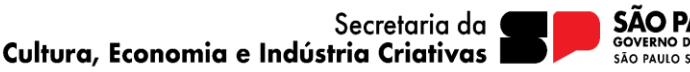

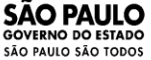

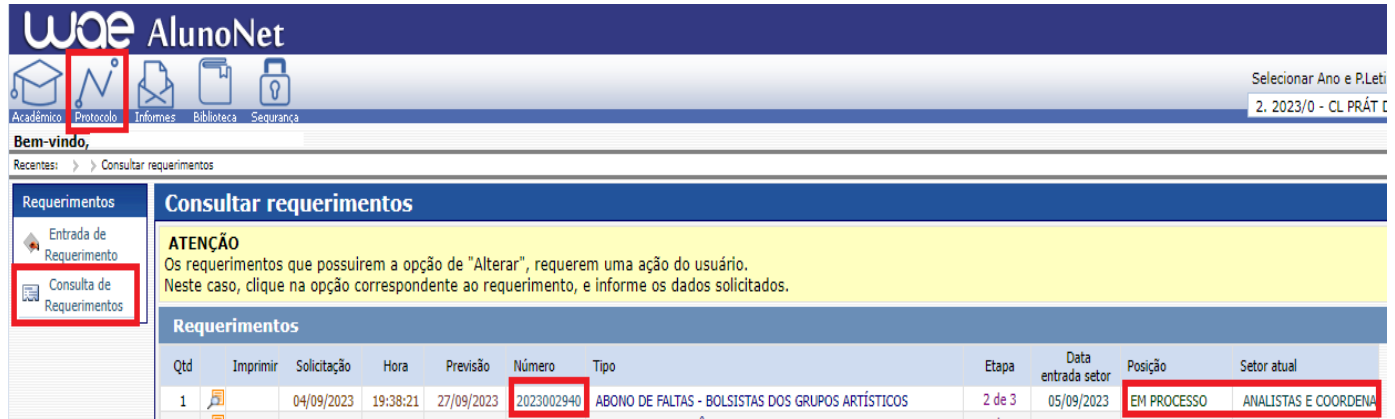

Ao clicar no *link* o sistema apresentará a tela abaixo, onde o(a) aluno(a) deverá consultar a resposta da "Secretaria Pedagógica – Etapa 1" no campo "Posição", e verificar as informações adicionais no campo "Observações".

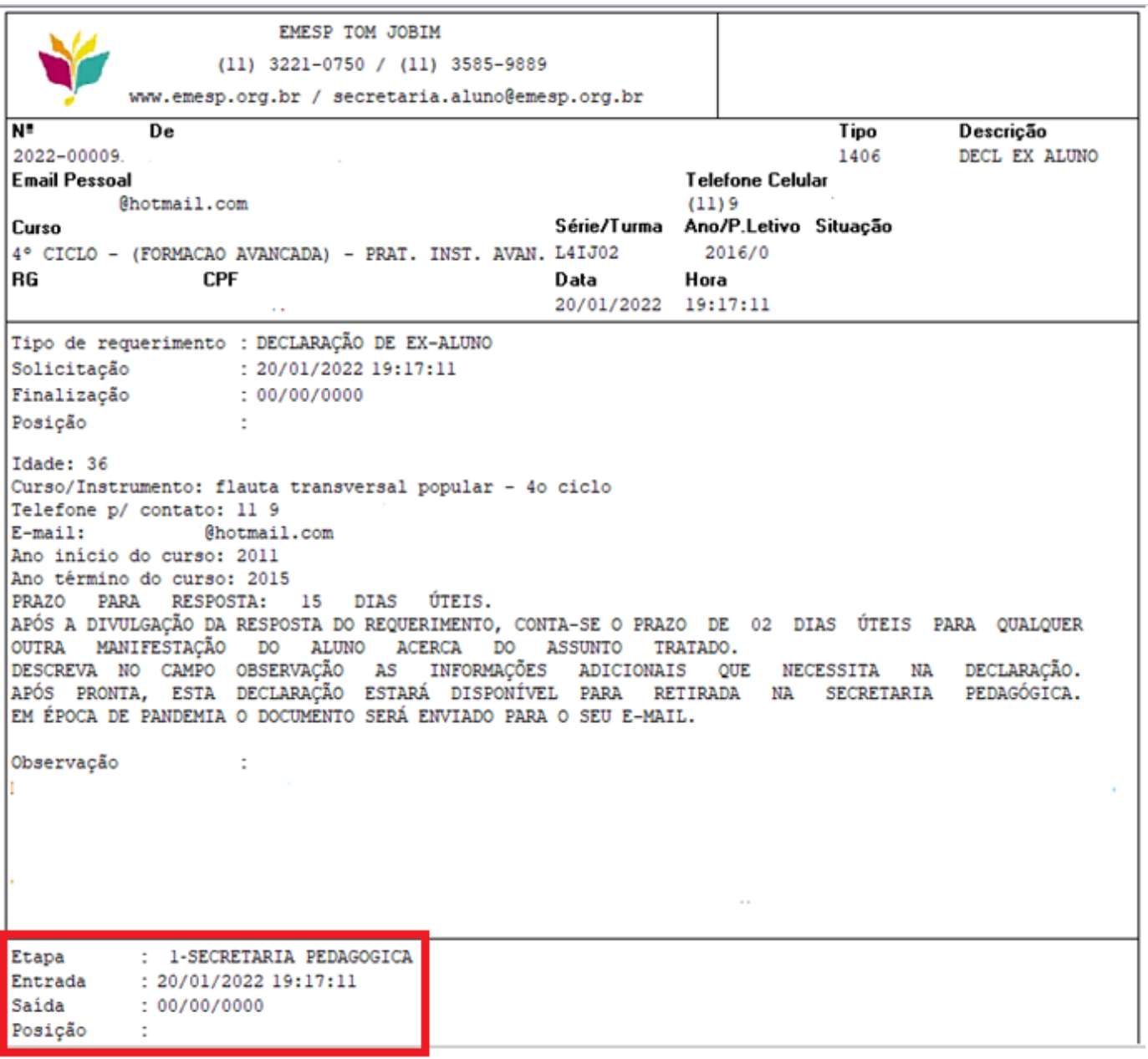

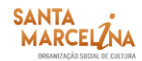

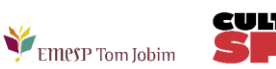

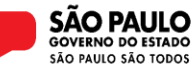

O requerimento percorrerá todos os setores envolvidos, de acordo com o número de etapas informadas, até chegar ao último setor. Neste exemplo o último setor refere-se à etapa número 3 – Setor "Secretaria Finalizar".

No campo "Posição" será apresentado o status final do requerimento, se está deferido ou indeferido.

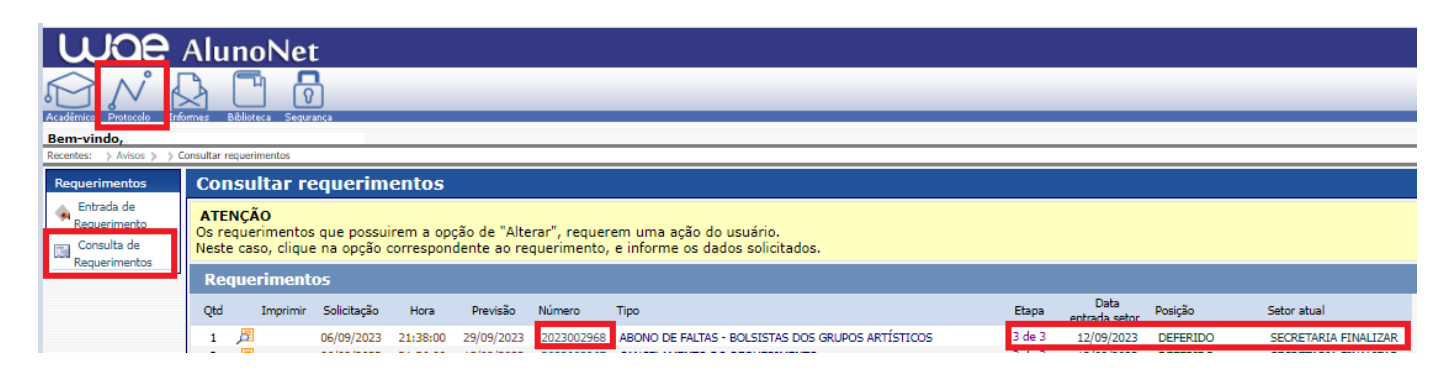

Após finalização do requerimento, ao clicar novamente no *link*, o sistema apresentará a tela abaixo, onde o(a) aluno(a) deverá verificar o deferimento de todos os setores no campo "Posição", e verificar se algum setor disponibilizou informações adicionais no campo "Observações".

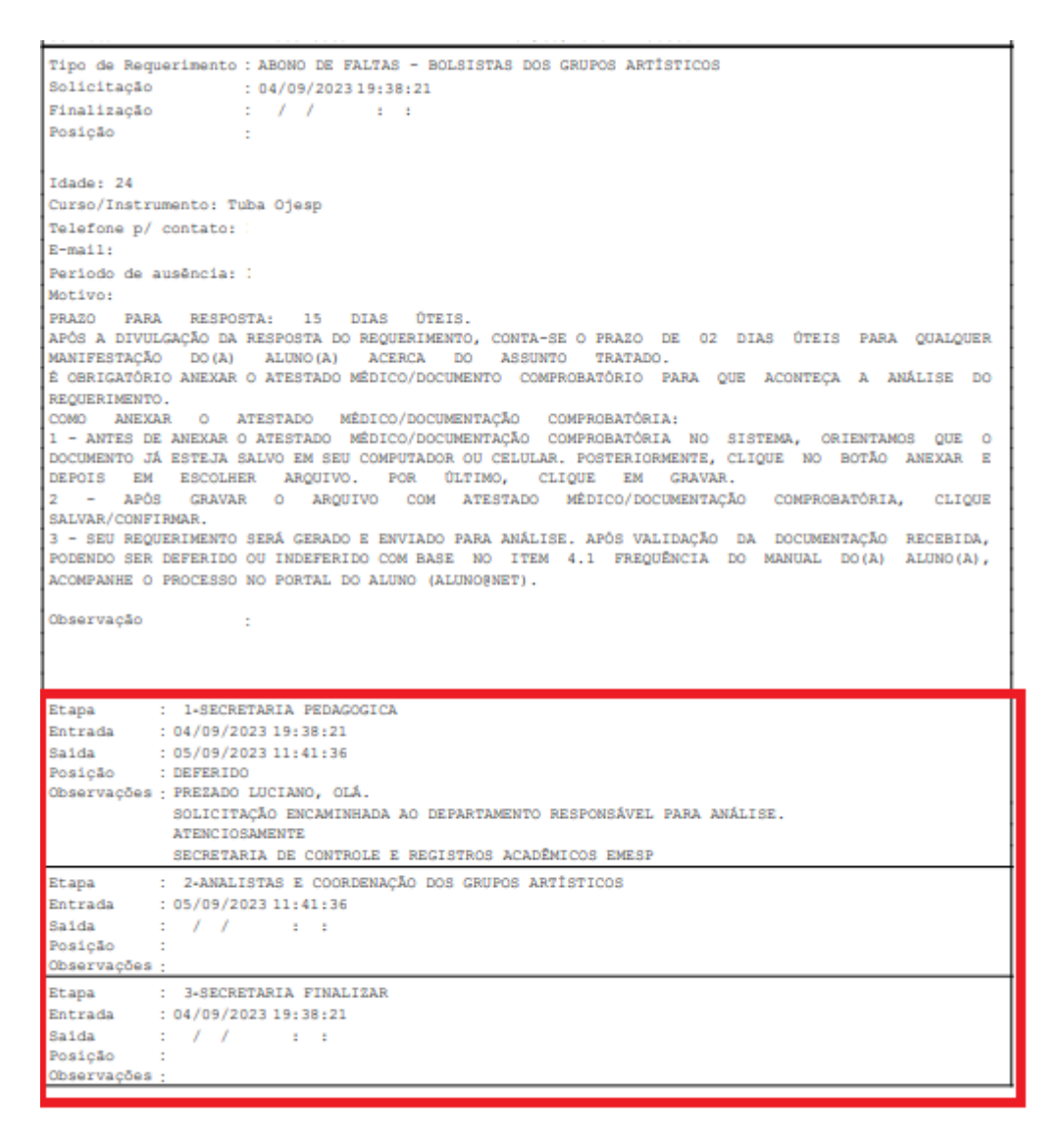

**3. Anexar Atestado médico / Comprovantes (Documentos comprobatórios)**: Está disponível a opção de envio de atestados médicos e/ou comprovantes (documentos comprobatórios) no momento do

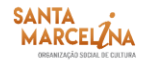

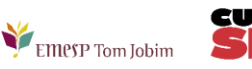

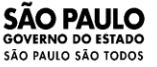

preenchimento do requerimento no portal do(a) aluno(a). Sendo assim, não será mais necessário o envio de documentação por e-mail ou entrega presencial de documentos no Departamento de Controle e Registros Acadêmicos.

Abaixo a relação de requerimentos nos quais devem ser anexados comprovantes no momento do preenchimento:

- ABONO DE FALTAS ALUNOS(AS) BOLSISTAS DOS GRUPOS ARTÍSTICOS;
- DISPENSA DE PROGRAMA ALUNOS(AS) BOLSISTAS GRUPOS ARTÍSTICOS.

Segue o passo a passo para envio dos documentos no portal do(a) aluno(a): 

- Antes de anexar o atestado médico/documentação comprobatória no sistema, orientamos que o documento já esteja salvo em seu computador ou celular. Posteriormente, clique no botão anexar e depois em escolher arquivo. Por último, clique em gravar;
- Após gravar o arquivo com atestado médico/documentação comprobatória, clique salvar/confirmar;
- Seu requerimento será gerado e enviado para análise após validação da documentação recebida, podendo ser deferido ou indeferido.

# **OBSERVAÇÕES GERAIS**

• Para emissão do comprovante de requerimento, exemplificado acima, é necessário que esteja instalado na máquina algum software que leia arquivos em pdf.

### **INFORMES**

**1. Comunicados:** Nesta tela disponibilizaremos os comunicados referentes aos alunos e alunas, como segue exemplo abaixo. Informamos que o procedimento de envio dos Comunicados via e-mail continuará da mesma forma.

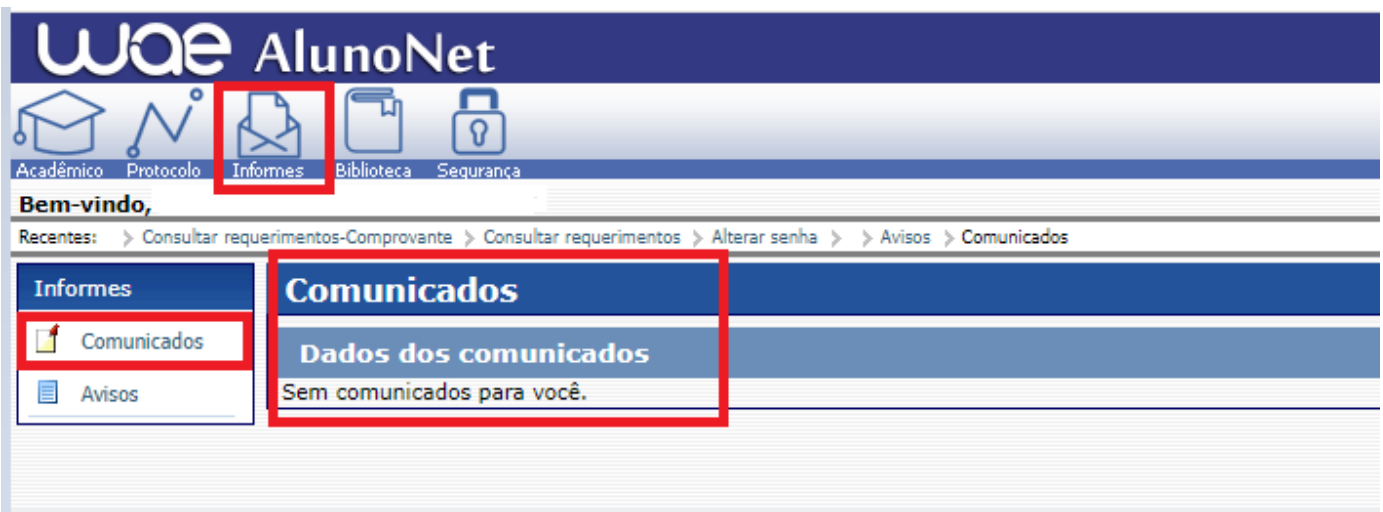

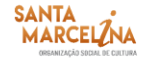

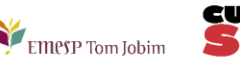

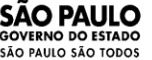

**2. Avisos:** Nesta tela disponibilizaremos acessos a alguns links importantes aos alunos e alunas. **Obs.:** Os avisos são apresentados na 1ª tela após o acesso.

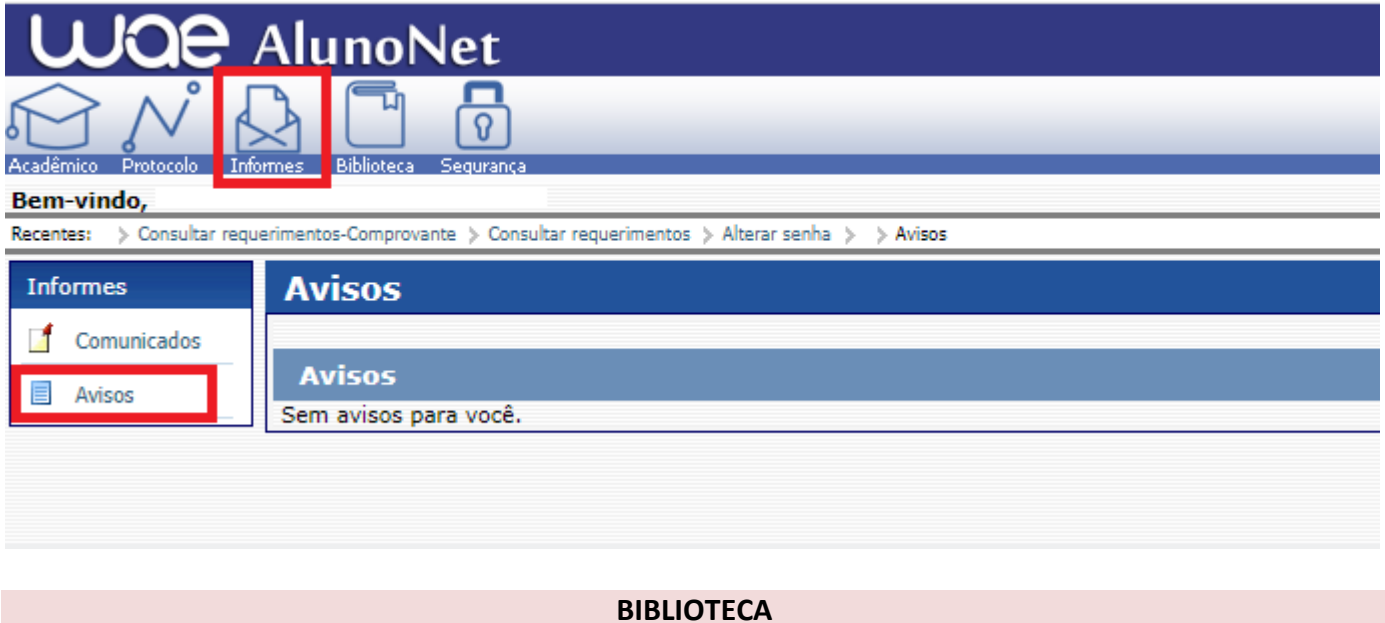

Neste menu o(a) aluno(a) poderá consultar seu empréstimo, renovar seu empréstimo (no máximo três vezes) e realizar reservas.

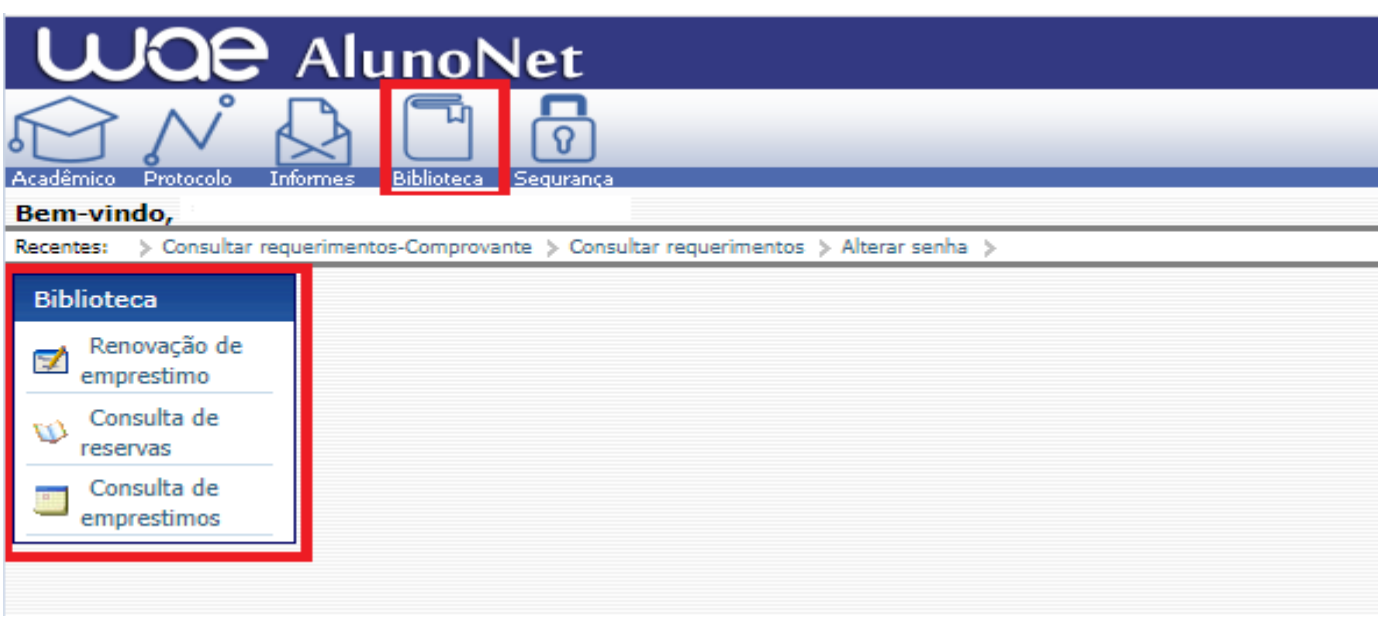

### **ALTERAR SENHA**

Caso o(a) aluno(a) queira alterar sua senha de acesso ao **[Aluno@Net](http://wae.emesp.org.br:8090/waeweb/servlet/hwalgn?2)**, deverá clicar na última opção do menu, como segue no exemplo abaixo. Recomendamos anotar a senha nova em local seguro.

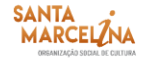

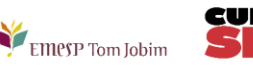

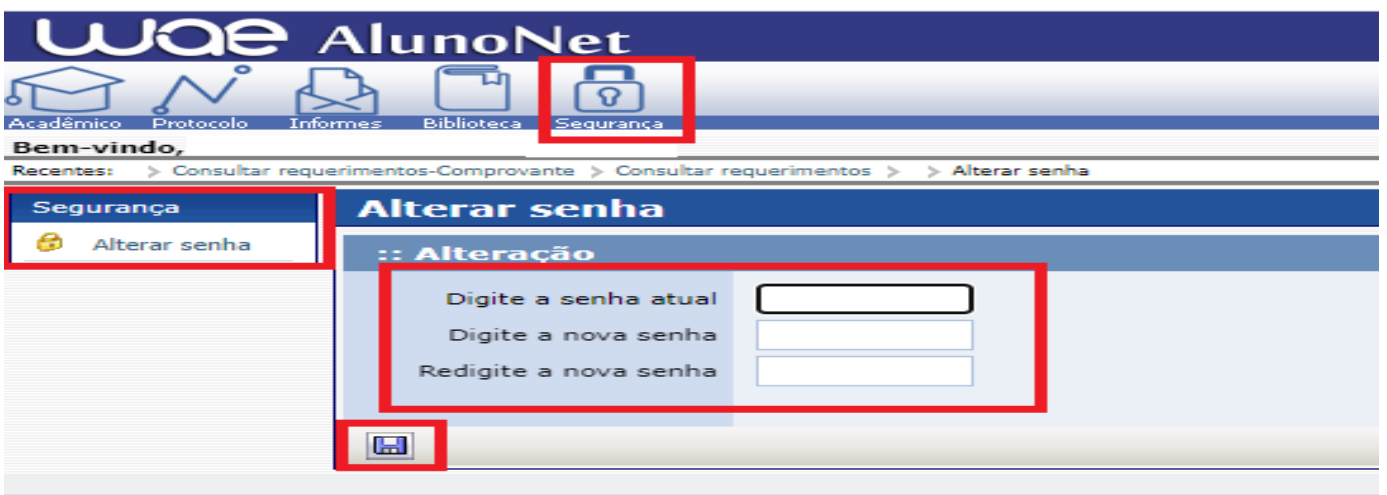

Caso ocorra da senha de acesso do **[Aluno@Net](http://wae.emesp.org.br:8090/waeweb/servlet/hwalgn?2)** ser alterada, e após ser esquecida ou perdida pelo(a) aluno(a), favor comparecer pessoalmente à Secretaria de Controle e Registros Acadêmicos Emesp com seu documento de identificação original para disponibilizarmos nova senha.

**IMPORTANTE:** Na configuração de seu navegador o bloqueador de Pop-ups deverá estar desabilitado para que todas as telas do **[Aluno@Net](http://wae.emesp.org.br:8090/waeweb/servlet/hwalgn?2)** funcionem normalmente.

Caso tenha qualquer dúvida, por favor, entre em contato com o Departamento de Controle e Registros Acadêmicos para que possamos ajudá-lo (a) da melhor maneira possível.

\_\_\_\_\_\_\_\_\_\_\_\_\_\_\_\_\_\_\_\_\_\_\_\_\_\_\_\_\_\_\_\_\_\_\_\_\_\_\_\_\_\_\_\_\_\_\_\_\_\_\_\_\_\_\_\_\_\_\_\_\_\_\_\_\_\_\_\_\_\_\_\_\_\_\_\_\_\_\_\_\_\_

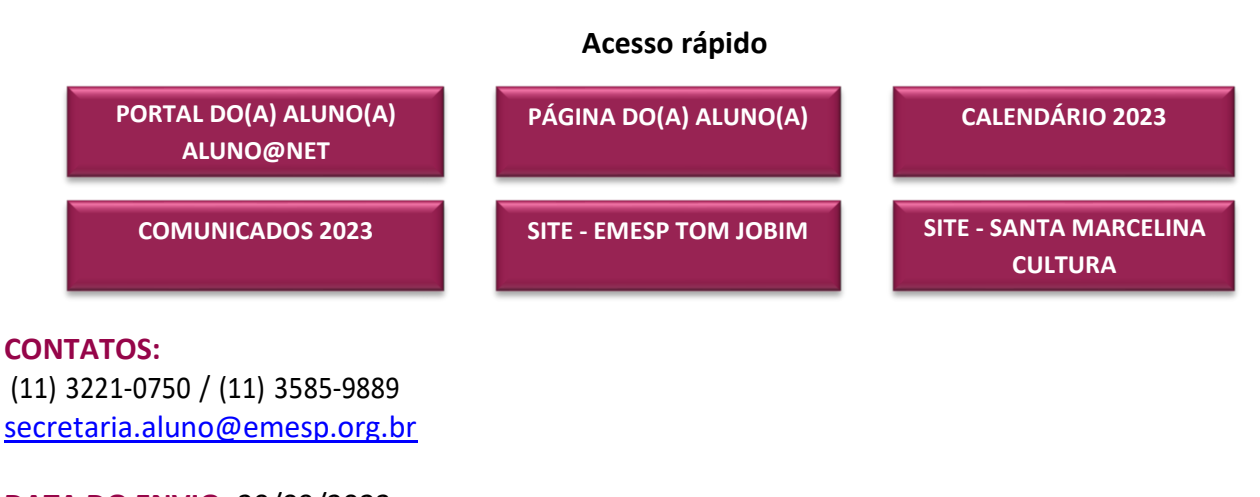

**DATA DO ENVIO:** 20/09/2023 *Atenciosamente,*  **Equipe Pedagógica da EMESP Tom Jobim**

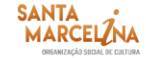

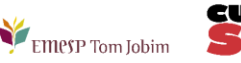

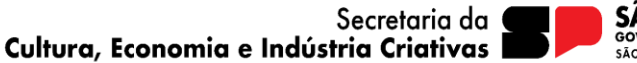

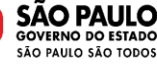